## Vejledning til download af gratis udgave af Microsoft Office

- Log ind på [https://login.microsoftonline.com](https://login.microsoftonline.com/) med **dit/elevens Uni-login**. Vær opmærksom på at alle elevers brugernavn består af 4 bogstaver og 4 tal efterfulgt af @johannesskolen.dk
	- o Eksempel [abcd1234@johannesskolen.dk](mailto:abcd1234@johannesskolen.dk)
- Du bliver muligvis mødt af en side, hvor du skal vælge tidszone. Her vælger du København (tidszone +1).
- Automatisk kommer der en ny side, hvor der oppe i højre hjørne er muligheden for at installere Office-pakken:

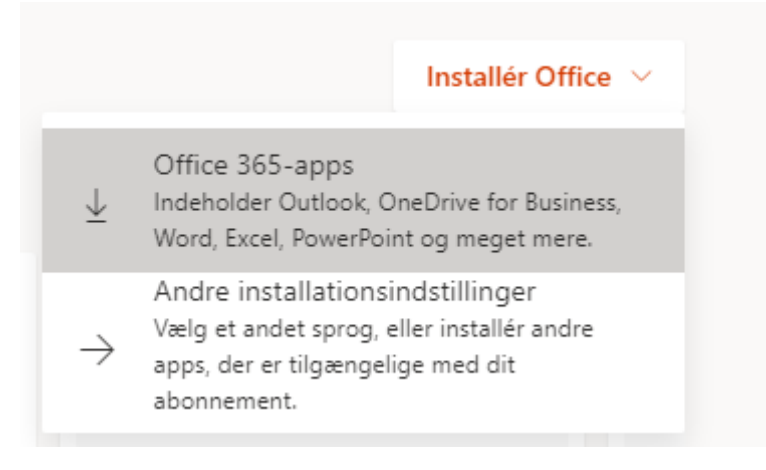

- Følg herefter instruktionen på skærmen.
- Første gang et officeprogram åbnes, bliver du bedt om at aktivere det. Her skal du anvende det samme Uni-login igen.
- Skulle der opstå problemer eller spørgsmål, er du velkommen til at henvende dig til skolens kontor.